## **9. REPORT**

*Report* merupakan laporan tertulis dari hasil transaksi, baik yang dipresentasikan secara *soft* report (pada layar monitor) maupun hard report (pada kertas). *Report* juga berarti beberapa informasi yang diorganisir sedemikian rupa untuk memenuhi berbagai kebutuhan seperti label surat-menyurat, summary transaksi, laporan penjualan, dll.

Report dibuat setelah Form pada proses sebelumnya diselesaikan. Adapun langkah-langkah membuat *Report* adalah sebagai berikut:

1. Pilih menu *Create* kemudian *Report Wizard*.

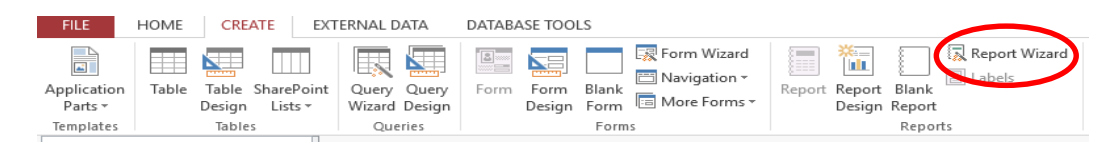

2. Setelah masuk ke laman Report Wizard, pilihlah Query\_Transaksi pada Tables/Queries agar laporan yang nantinya kita buat mengacu pada data di Query. Lalu, masukkan Field yang mau kita tampilkan nantinya di laporan; misal: kita masukkan semuanya, kecuali Kode Barang. Cara memasukkannya adalah dengan mengklik **P** pada setiap field. Hingga terlihat seperti ini:

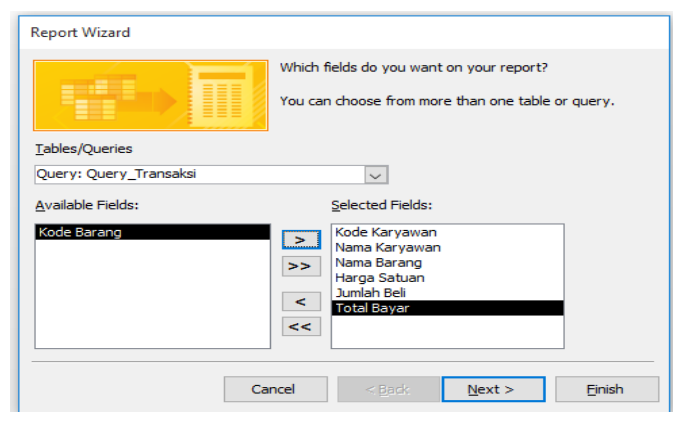

3. Lalu, klik Next (pic 1), dan klik lagi Next (pic. 2)

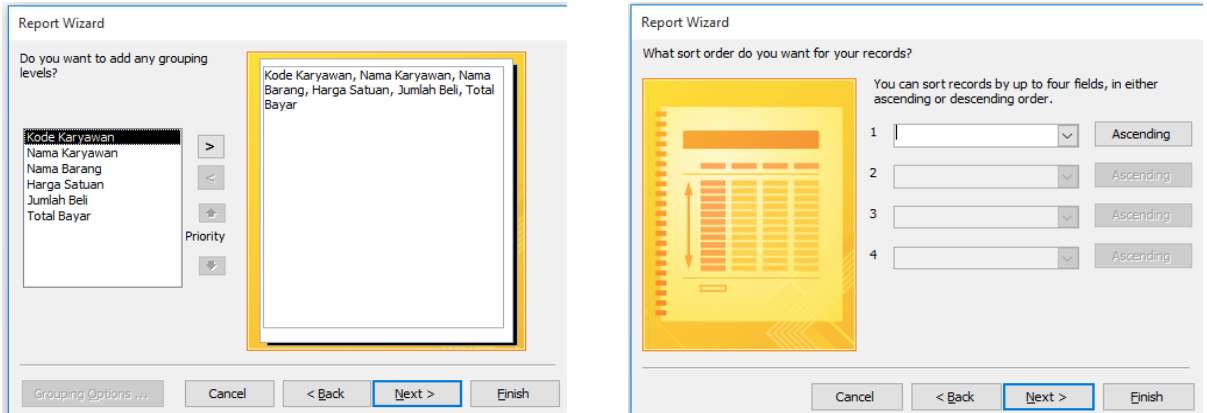

Pada tahapan (pic 2), anda bisa melakukan pengurutan data, baik secara ascending maupun descending. Tapi, jika tidak mau melakukan proses ini, langsung saja klik Next. 4. Pada tahapan ini, anda dapat memilih tipe laporan yang diinginkan. Bisa berupa kolom-kolom (columnar), tabulasi (tabular), atau justified; serta, anda dapat memilih apakah laporan yang ingin ditampilkan vertikal maupun horizontal dengan portrait dan landscape. Untuk kali ini, coba anda pilih yang tabular dan landscape.

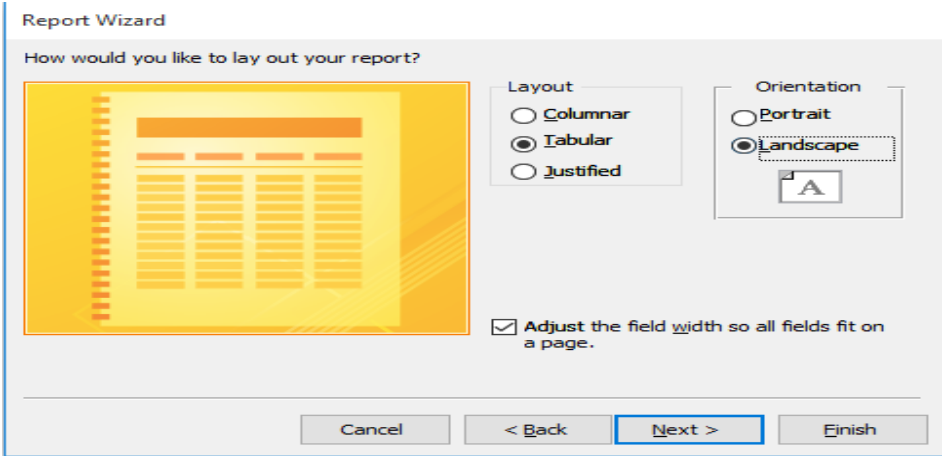

5. Klik Next. Di sini anda harus mengedit *title report* nya, anda ketikkan saja "Laporan Transaksi Infomart" bisa memilih langsung preview the report (preview laporan) atau modify the report's design (mengedit lagi laporan). Untuk saat ini, pilih preview saja, dan klik Finish.

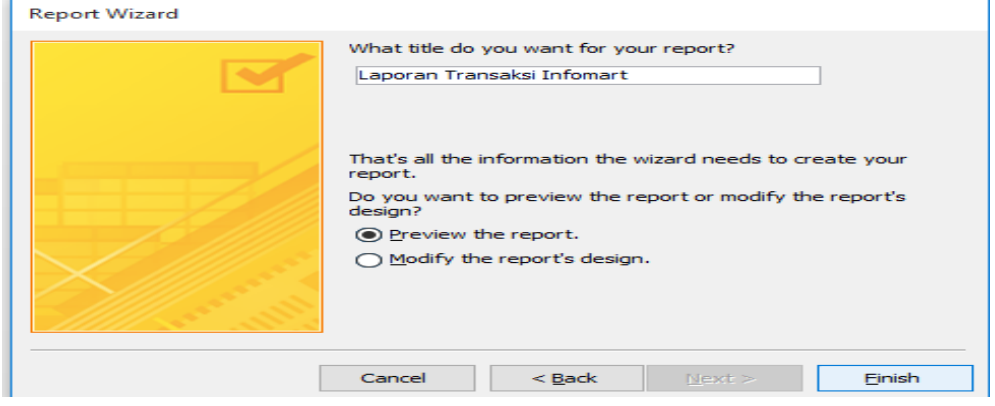

6. Tampilan laporan pun telah jadi.

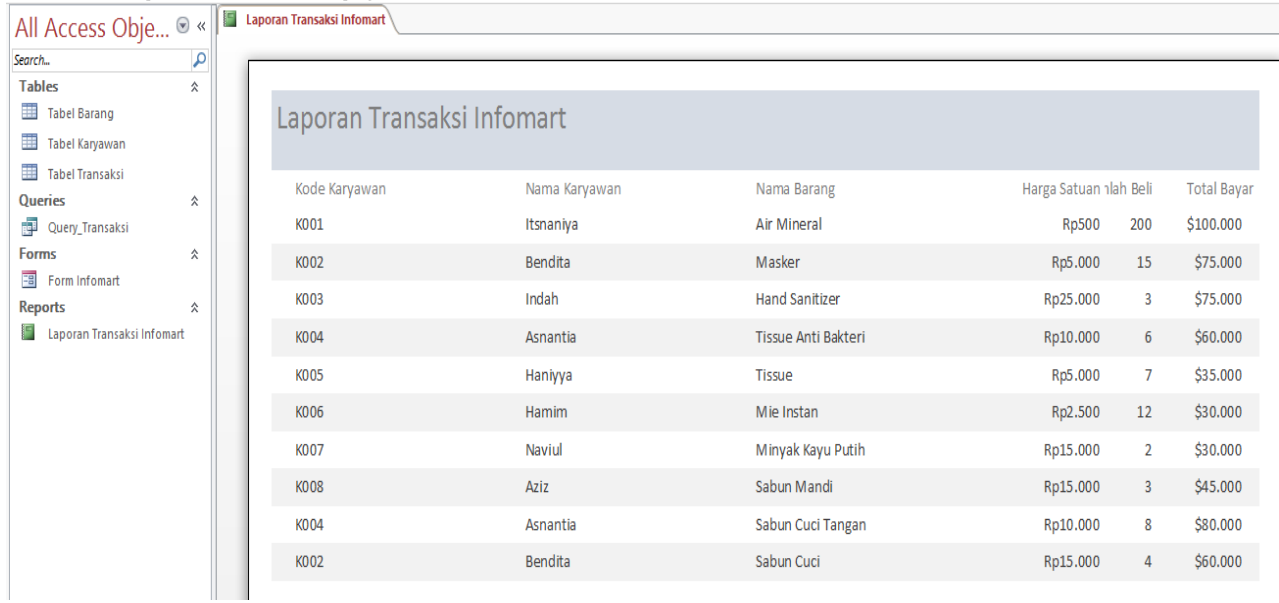

Namun, seperti yang anda lihat, laporan masih kasar, dan juga pada Field Total Bayar masih ada simbol "\$"(dollar), jadi perlu kiranya kita edit lagi tampilannya. Anda close saja *print preview* nya, sehingga laman akan langsung masuk ke *edit design* dari report yang dibuat.

7. Pada tampilan design report ini, masing-masing Field ada dua kolom, hal ini maksudnya: Kolom Field pertama merupakan Field Title/Menu, dan yang kedua adalah Field data.

Langkah pertama, kita edit dulu currency pada Field Total Bayar. Anda aktifkan Field Total Bayar yang bagian bawah, lalu anda pilih Format di sebelah kanan layar, dan set menjadi currency Rp 3,457. Nanti pada hasil Report, secara otomatis simbol pada Total bayar akan terganti menjadi Rp.

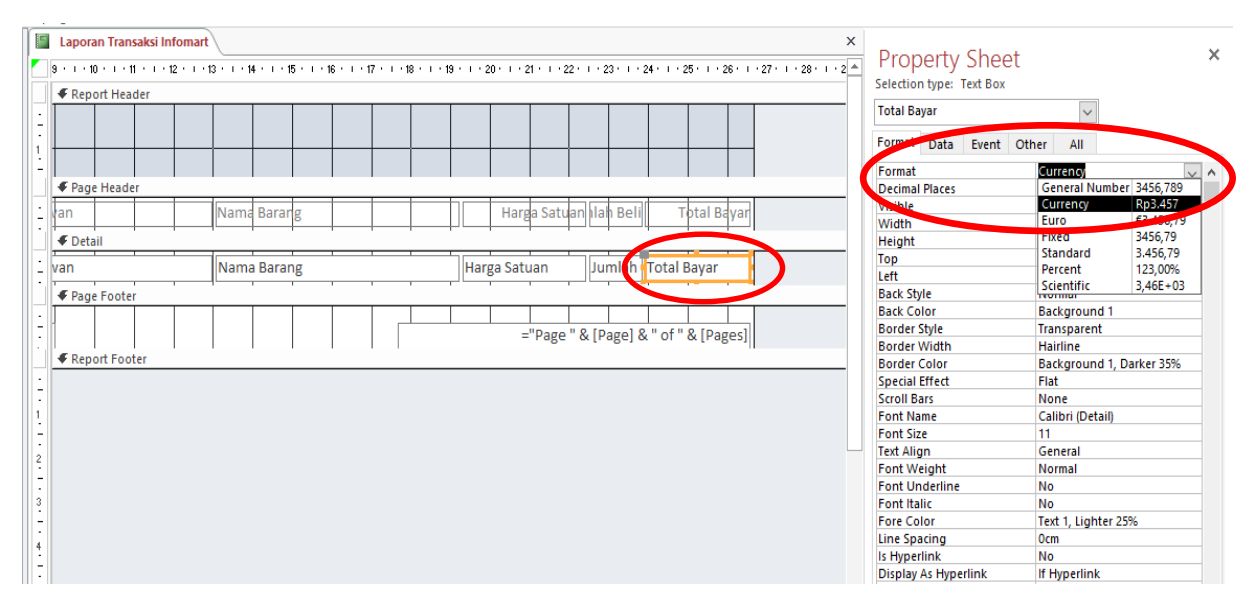

8. Anda juga bisa mengedit lebar kolom, disesuaikan dengan kebutuhan, agar hasil Laporan nanti terlihat bagus dan menarik. Ada baiknya, untuk mengedit lebar kolom, kedua Field diaktifkan, agar anda mendapatkan lebar yang sama baik pada Field Title dan Field Data. Anda juga dapat menggeser-geser Field lainnya agar sesuai dengan kebutuhan. Sama seperti halnya mengubah lebar kolom, sebaiknya ketika menggeser Field, kedua Field atas bawah diaktifkan, agar sesuai.

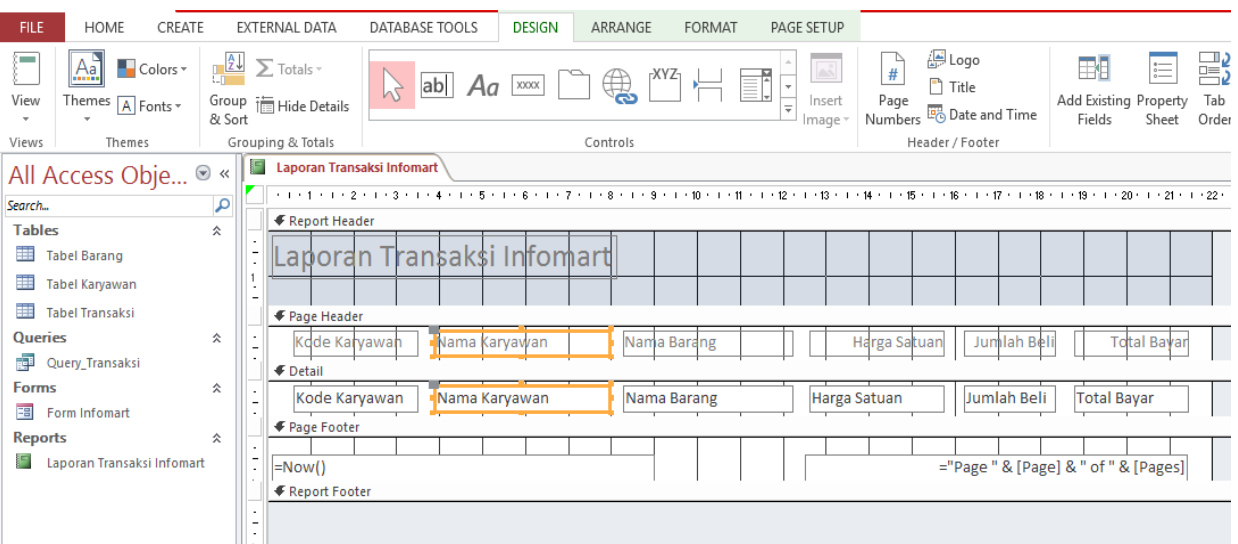

9. Untuk mempercantik tampilan laporan, anda juga dapat mengatur align tulisan pada kolom (Left, Center, atau Right), jenis Font, besar Font, dan warna Font pada kolom, baik pada kolom Field Title maupun pada kolom Field Data. Caranya adalah dengan mengaktifkan kolom, lalu anda klik menu Format, dan silahkan terapkan pengaturan.

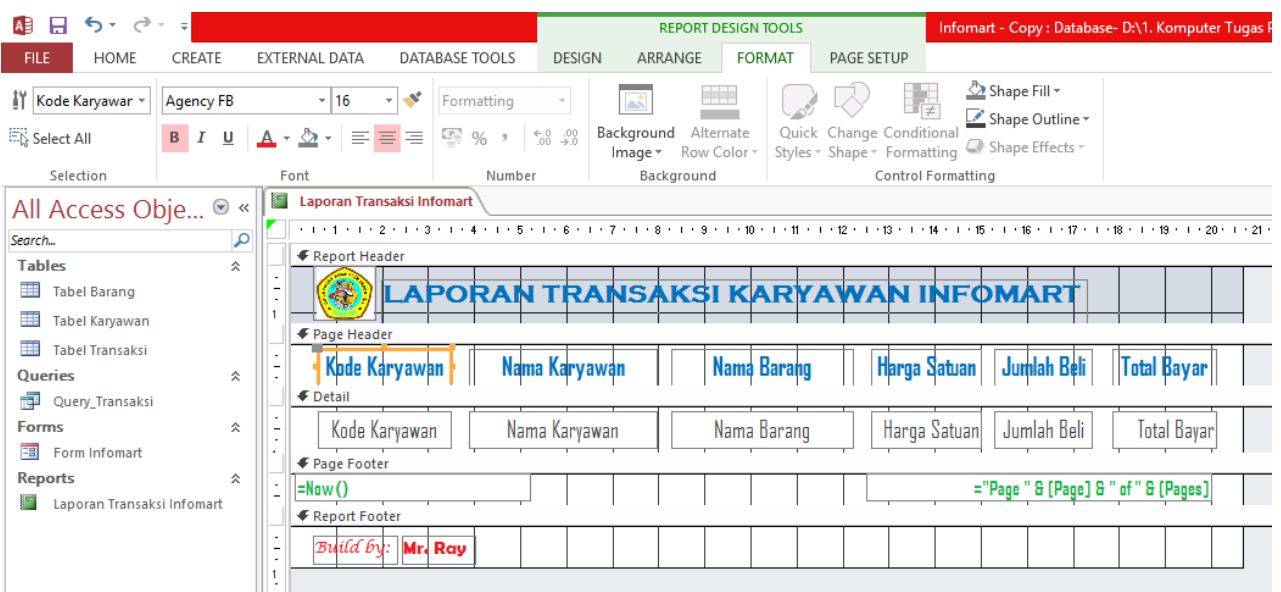

10. Anda juga dapat menyisipkan Logo atau gambar, dengan cara mengklik menu Design dan pilih Logo atau insert image.

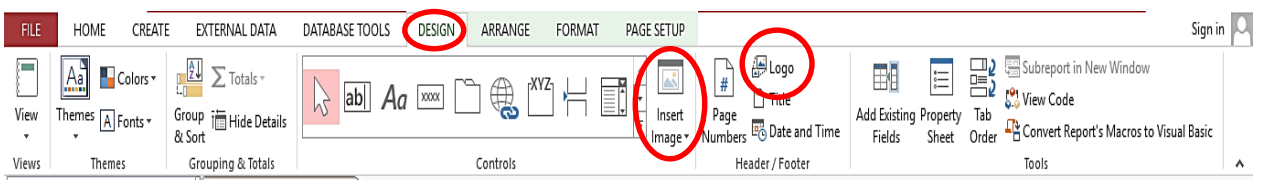

11. Pada Footer, Anda juga dapat menampilkan tanggal cetak laporan dengan mengaktifkan field "=Now" dan atau menghilangkannya dengan delete. Selain itu, Anda juga dapat menampilkan halaman laporan, dengan mengaktifkan page (proses ini penting, jika laporan anda berlembar-lembar).

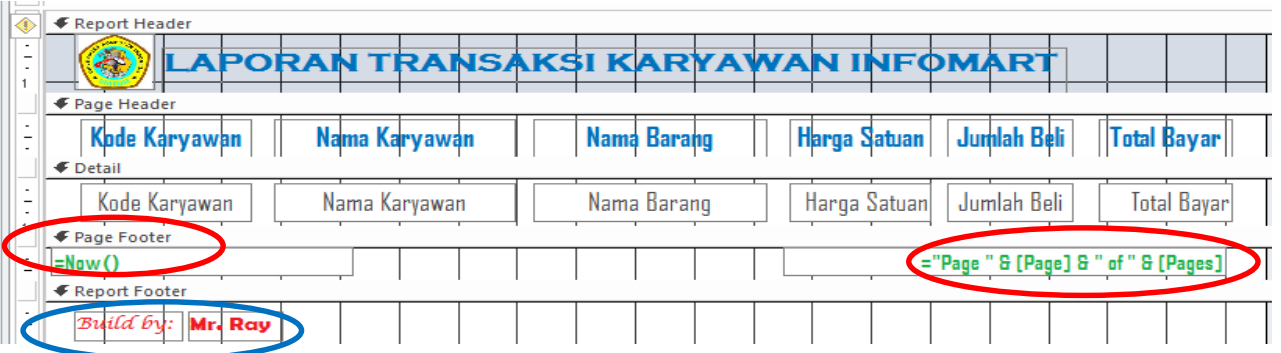

12. Seperti gambar bundaran biru di atas. Anda juga dapat menambahkan tulisan pada Report Footer, misal: Built by: (Nama Anda). Caranya adalah dengan mengklik Design, dan mengaktifkan Label  $\overline{Aa}$ 

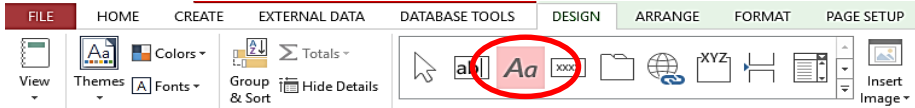

13. Jika anda telah selesai mempercantik Report, silahkan anda klik Report View untuk melihat hasilnya.

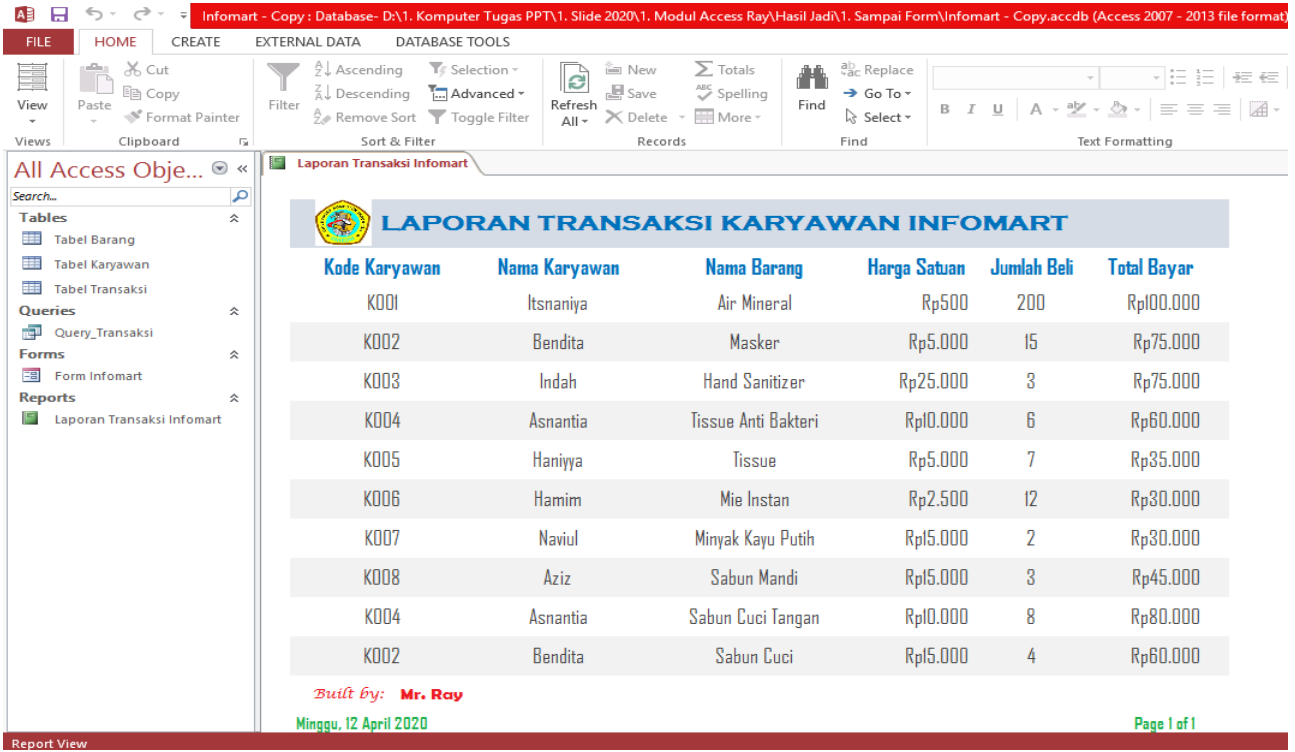

14. Untuk format hard copy laporan yang akan dicetak, anda dapat melihatnya dengan mengklik Print Preview. Di laman ini juga anda dapat langsung mengatur format print agar langsung dapat dicetak.

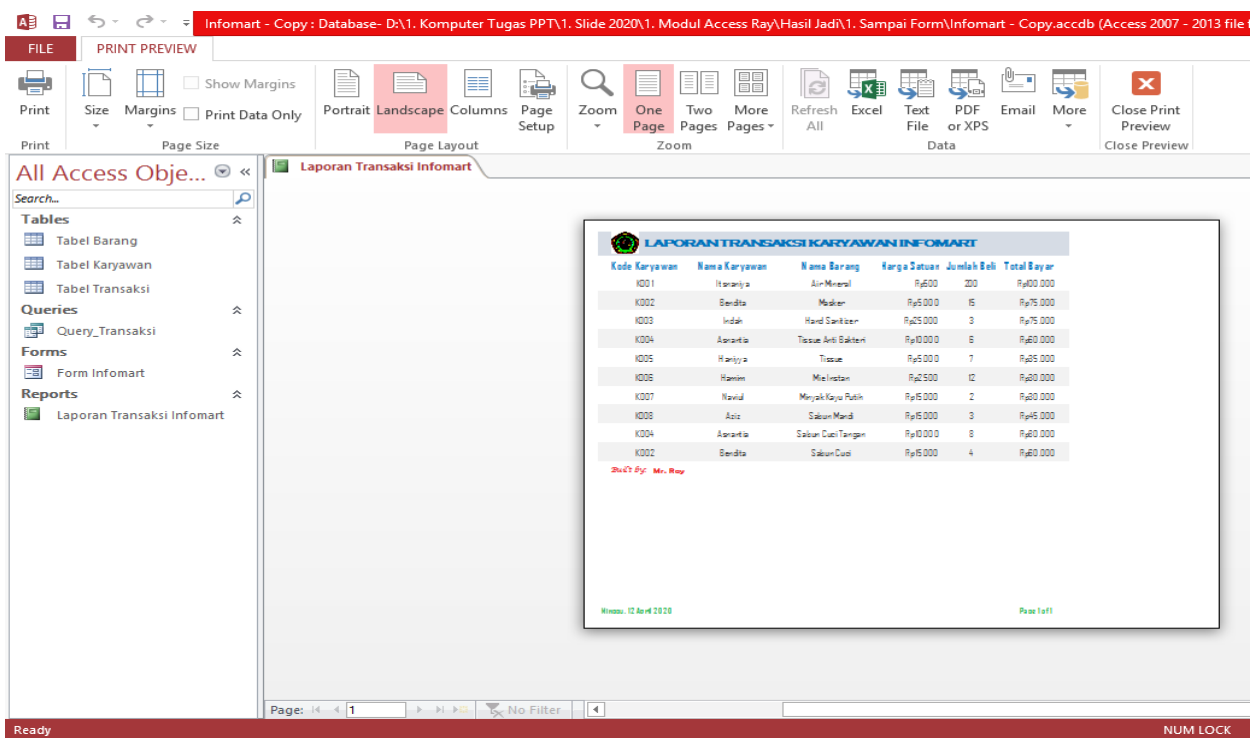

15. Demikianlah proses pembuatan Laporan Transaksi Database dengan menggunakan Report pada Microsoft Access. Silahkan Anda eksplorasi lagi, dengan mempercantik design laporan. Pastikan anda sudah mencapai tahap ini, untuk berlanjut ke tahap akhir ("Tampilan Switchboard") minggu depan. LANJUTKAAAN!!